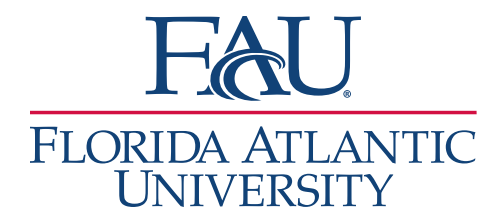

## Document Appointments without Signing-in

1. All upcoming appointments are available under the **Appointments** tab.

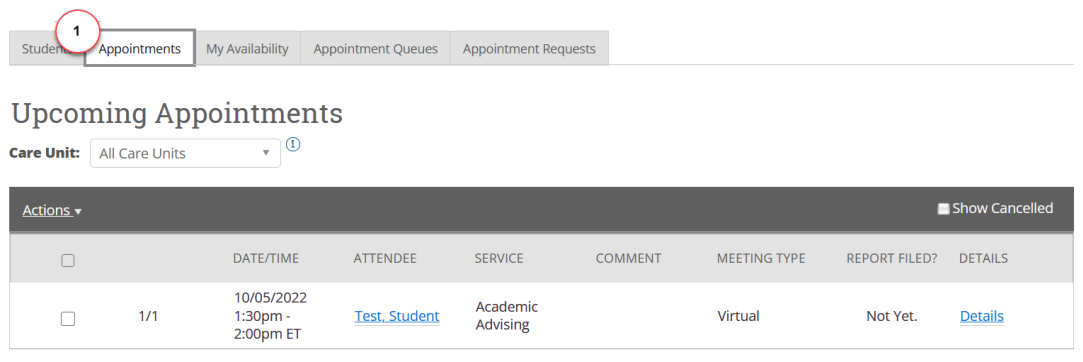

2. Click the checkbox to the left of the student

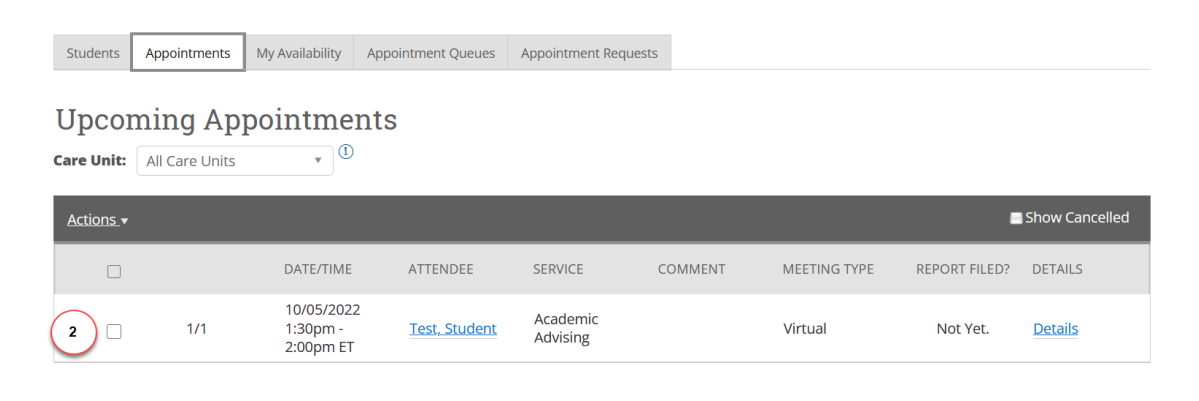

![](_page_1_Picture_0.jpeg)

- 3. Click **Actions**
- 4. Select **Add Appointment Summary**

![](_page_1_Picture_83.jpeg)

APPOINTMENT REPORT FOR STUDENT TEST

## 5. The **Appointment Report** window will open

- a. Add any services that were discussed
- b. Add details to the Appointment Summary
- c. Attach any documents
- d. Update the Meeting Start Time
- e. Update the Meeting End Time
- f. Click **Save this Report**

**Note:** The Meeting Start Time and Meeting End Time will be automatically filled in if the student has a scheduled appointment.

![](_page_1_Picture_84.jpeg)